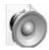

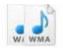

Note: This product is distributed on a 'try-before-you-buy' basis. All features described in this documentation are enabled. The registered version does not have time limit

## **About Boxoft All to Wma Converter**

Boxoft All to Wma Converter is a simple, lightning-fast and powerful audio conversion tool that lets you to batch convert Audio(.mp3 .flac .ogg .wav .ape .tta) to high quality Wma (**windows media audio**) formats on-the-fly, It is equipped with a standard audio compressed encoder, you can select bitrate settings and convert multiple files at once.

Boxoft All to Wma Converter Running in GUI and keeps running in batch mode (as command-line utility), a command line version is included also.

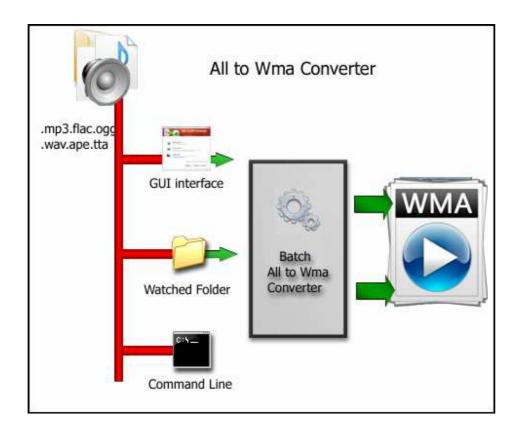

Released: May 2010 Page 1 of 6

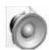

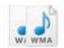

With this great program you can make it easy to manage your WAV converting task. You can select all Audio (.mp3 .flac .ogg .wav.ape .tta) files from the file dialog and then begin the conversion to Wav format. Most of the work is done automatically just with several mouse clicks. You can see the overall progress of the operation on the progress bar below the list.

Also with Boxoft All to Wma Converter, you can play your file before choosing which to convert and which to skip. Another advantage of the PRO version is the normalizing - all the result music files will have the same volume level.

You can leave the default audio settings because they are chosen carefully for your needs. But of course you are in full control.

#### **Boxoft All to Wma features:**

- Easy to use Just select the file you want to convert on your system!!
- Option of setting encoder property like bit rate, channel, sample rate, quality.
- The All to Wma converter allows you to drag & drop file, specify output path, and queue music files.
- High converting speed saves your time.
- Excellent output quality enjoy your digital audio
- Allows you to convert entire folders and sub-folders
- Batch conversion: You can convert many files in one batch regardless of their source formats.

# **Using Boxoft All to Wma Converter**

Boxoft All to Wma Converter can be started either by launching the application via a desktop shortcut, or directly from within Windows/Windows Explorer.

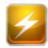

When you start the program, you will be presented with the primary screen from which all actions are taken.

Released: May 2010 Page 2 of 6

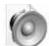

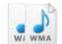

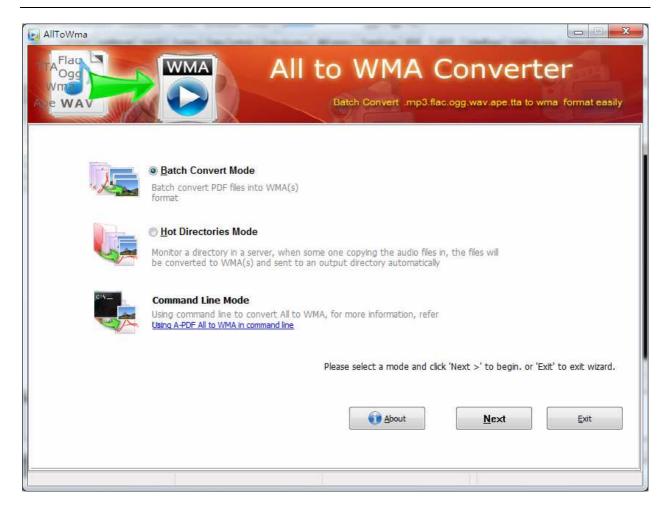

# Using Boxoft All to Wma in command line

Boxoft All to Wma can be used in command line also.

## **Usage:**

Released: May 2010 Page 3 of 6

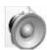

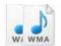

AllToWmaCMD <Input Filename> <Output filename> [Option] Parameters Input filename. <Input Filename>: <Out Filename>: Output filename. [Option]: 8,16,24,32 -D<Set Desired Bit>: 8000,11025,16000,22050,32000,44100,48000 -S<Set SampleRate>: 48,56,64,80,96,128,192,256,320 -B<Set BitRate>: -C<Set Channels>: Channels type: Default is 0 0 : Default. 1: Mono. 2: Stereo. -F<Set Format>: Format type:Default is 6 0:4kbps,8000Hz,mono 1:5kbps,8000Hz,mono 2: 8kbps,8000Hz,mono 3: 10kbps,11025Hz,mono 4: 12kbps,16000Hz,mono 5: 16kbps,16000Hz,mono 6: 20kbps,22050Hz,mono -K<Set Track>: Set the wma track. -T<Set Title>: Set the wma title. -A<Set Artist>: Set the wma artist. -G<Set Genre>: Set the wma genre. -Y<Set Year>: Set the wma year. Examples: AllToWmaCMD "D:\in\Example1.mp3" "D:\out\Example1.wma" AllToWmaCMD "D:\in\Example2.flac" "D:\out\Example2.wma" -S8000 -D16 AllToWmaCMD "D:\in\Example3.wav" "D:\out\Example3.wma" -C1 -F6

### **Batch Convert Mode**

Select the option **Batch Convert Mode** and push the button **Next >**, a Batch Convert window will be opened.

Released: May 2010 Page 4 of 6

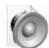

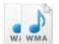

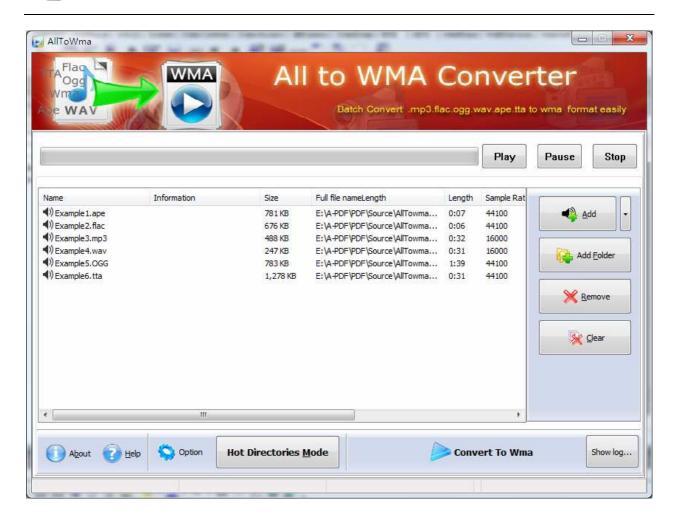

## **Selecting Files**

Clicking the **Add** icon then will open the standard file browse and select window. From that window you can navigate to the folder and find the files you want to add to the list of audio files to be worked.

Alternatively, if you are using Windows Explorer to locate files, you have the convenience of being able to 'drag and drop' files into the document window.

Boxoft All to Wma even allows you to select all files in a particular directory/folder by using the **Add Folder** button! Adding a directory also supports sub-folders.

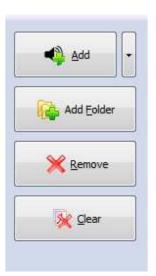

Released: May 2010 Page 5 of 6

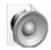

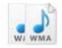

Each added audio file is displayed in the document list window. You can listen any of the wav files in the window by 'double-clicking' them.

Docs by clicking the **Clear** icon

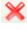

You can click the **Remove** icon to remove selected files in list or you can clear all

### Convert

Click the **Convert icon** to convert all of audio file (.mp3 .flac .ogg .wav .ape .tta) in the audio file list windows to Wma format and save the resultant file to a directory which you selected.

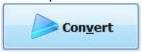

# **Ending Your Session**

When you have completed your work, choose the **File** option and select **Exit** from the dropdown list.

More information please visit: <a href="http://www.boxoft.com">http://www.boxoft.com</a>

Released: May 2010 Page 6 of 6